# User manual One-click wireless screen mirroring system

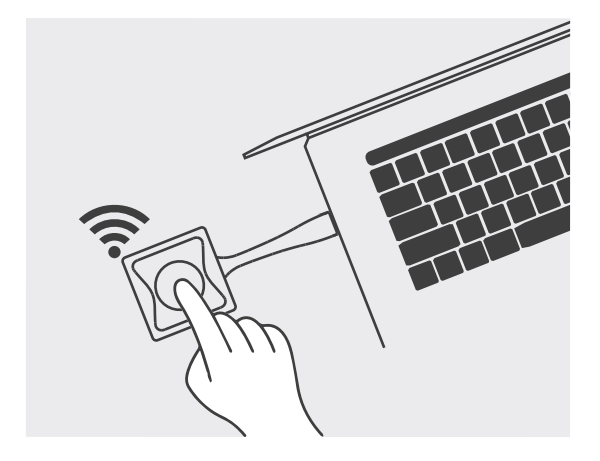

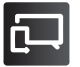

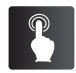

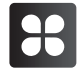

**Wireless screen mirroring One-click sharing Multi-platform compatibility**

# **Official Configuration List**

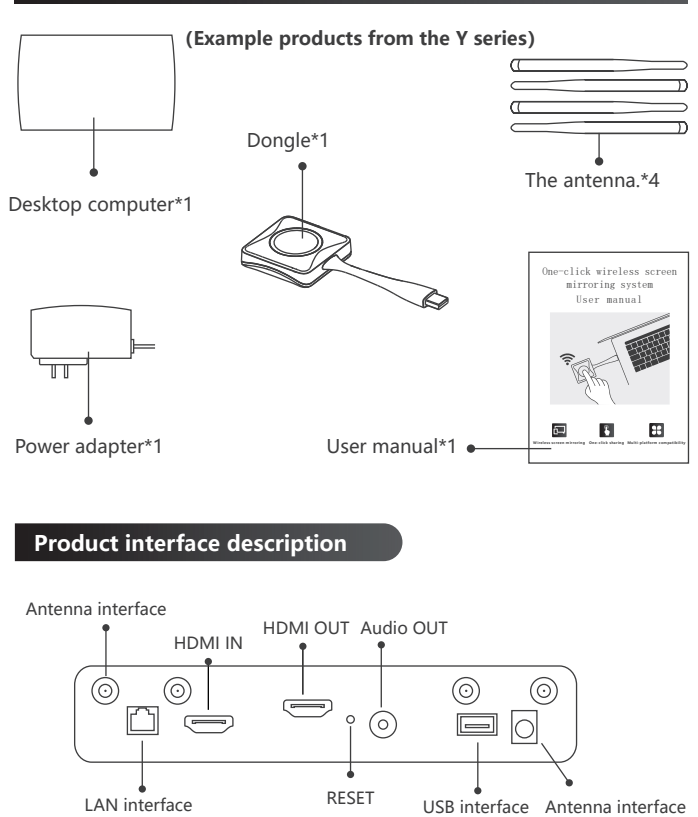

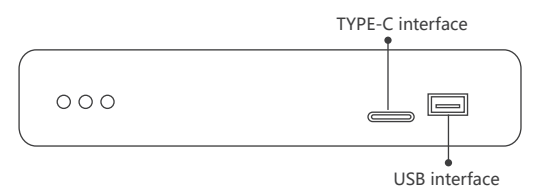

#### **Installation and usage instructions.**

- 1. Remove the antenna and install it on the back of the main unit.
- 2, Connect the main unit to the display screen using an HDMI cable. Then, power on

the main unit. Wait for approximately 30 seconds until the terminal display appears,

showing the standby screen of the product.

3, Insert the key into the laptop. When using it for the first time on a Windows system, the system will automatically install the USB driver. Wait for the driver

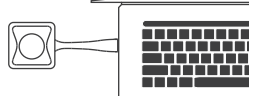

installation to complete. The LED light on the key will be flashing blue. The computer will automatically pop up a message indicating the "ESHOW" removable disk.

 (Note: The HDMI and Type C keys do not require running any software. After connecting them to the computer, they will automatically establish a connection with the main unit. After approximately 15 seconds, a solid blue light indicates a successful connection. Press the key once to start screen casting.)

4, ① On the first use, manually open the "eshow.exe" program from the USB drive (Mac users may need to enter their user login password) to initiate the connection with the main unit. (For subsequent uses, simply insert the key and wait for the program to automatically run).

 ② Wait for the LED light on the key to turn into a solid blue light and for the message "Key connected to the main unit successfully, ready to share" to appear in the lower-right corner of the computer screen. Click the key to start screen casting.

At this time, the LED light on the key will change to red.

 (Note: The HDMI and Type C keys do not require running any programs, so this step can be ignored. After successful screen casting, the LED light on the key will also turn red, indicating normal operation.)

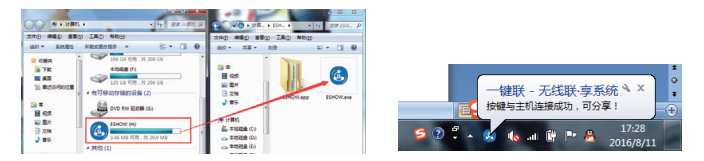

**\*The main unit key is already paired by default at the factory. If you are unable to cast the screen successfully, please manually pair the key with the main unit using the following method:**

- **1. Connect the key to the USB port of the main unit.**
- **2. The LED light on the key will flash continuously for a few seconds.**
- **3. After a few seconds, the LED light on the key will turn solid, indicating a successful pairing.**

# **iPad/iPhone User**

①Select "ESHOW-XXXXXX" in the wireless LAN. The device will establish a network connection.

(The initial password is: 12345678.)

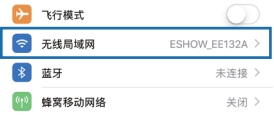

②Swipe up from the bottom of your phone and tap on the "Screen Mirroring" or "AirPlay" option.

③Select the "ESHOW-XXXX" device and tap on it to start screen mirroring.

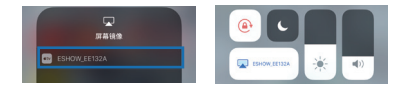

## **Android User**

一、Two methods to screen mirror on Android smartphones/tablets:

1.On Android smartphones/tablets, swipe down the menu, select "Wireless Display," and enable screen mirroring. (Use native Miracast protocol for screen mirroring without the need to connect to a separate screen mirroring device's Wi-Fi). Note: Some models may not support this feature, please consult customer service for more details.

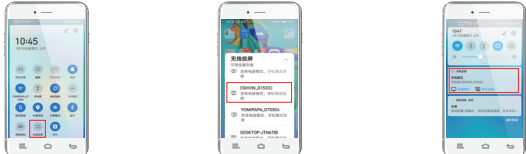

- ⑴ Click on "Wireless Display" in the dropdown menu.
- ⑵ Select the display device.
- ⑶ Connection successful. Screen mirroring has been enabled.

2.For Android smartphones/tablets, scan the QR code to download the ESHOW APP. Connect to the Wi-Fi hotspot of the screen mirroring device and open the ESHOW APP to enable screen mirroring.

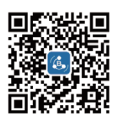

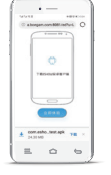

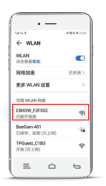

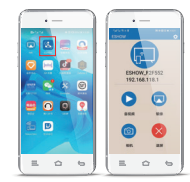

- ⑴ Scan the QR code to download and install the ESHOW APP.
- ⑵ Please connect to the WIFI hotspot of the screen casting device. Password: 12345678.
- ⑶ Access the ESHOW app to initiate screen mirroring.

## **Web settings modification**

To connect to the Wi-Fi SSID of the host using a computer or mobile device, the wired and wireless login IP is usually displayed in the top left corner of the standby screen (as shown in Figure 1). Simply enter the Wi-Fi IP in a browser (we recommend using Google Chrome), and it will redirect you to the login page. Enter the account as "admin" and password as "admin" to access the web interface for making configuration changes.

1,OS Version: V2.6.1-H Wi-Fi IP: 192.168.118.1 Wi-Fi SSID: ESHOW\_D6196C

2,You can modify the output resolution of the host for HDMI/VGA.

3, You can modify the Wi-Fi name and password,frequency band (2.4GHz/5GHz), channel,and network settings of the host.

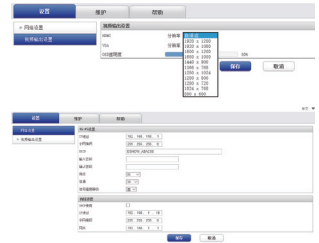

#### **The host has both wired bridging and wireless bridging functionalities**

After connecting the host's Ethernet port or wireless network card to the local area network (LAN) router, you can achieve simultaneous screen mirroring and internet access by connecting your smartphone or tablet to the host's hotspot, as shown in the diagram below:

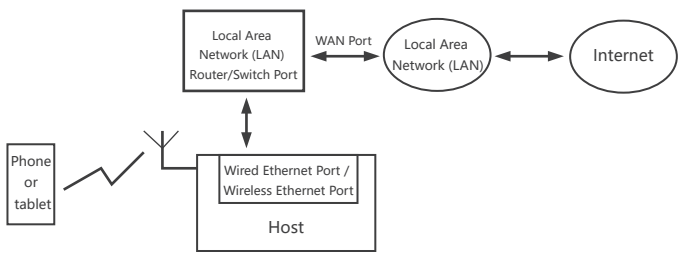

#### **Screens touch back**

 The screencasting host can plug a mouse or touchscreen to remotely control the screen of the screencasting computer, enabling efficient screencasting interaction and improving meeting efficiency.

Insert the transmitter into the computer, press the button on the transmitter, and project smoothly. Insert the mouse into the USB port of the projection device to enable mouse control.

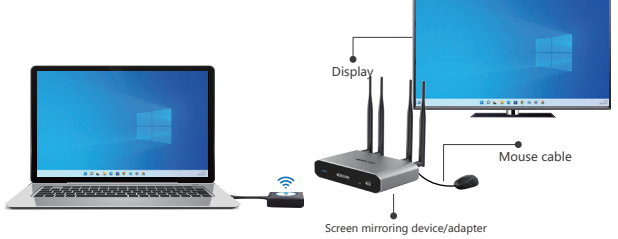

#### **FAQ**

- 1,Computer screen sharing:
	- ⑴ Press the button briefly, and if the red light illuminates, the screen will be shared.
	- ⑵ Briefly press the button, and if the blue light illuminates, the screen will exit.
	- ⑶ When multiple screens are being shared, press and hold one of the buttons. If the red light turns on, the other screens will exit, leaving only the screen being shared.
- 2,Computer audio sharing:
	- ⑴ Screen sharing, no audio on my computer, and the display automatically shares the audio.
	- ⑵ When sharing multiple screens, there is no audio mixing, and the last shared screen has audio.
	- ⑶ When sharing multiple screens, after the last screen is stopped, the audio of the previous screen will be automatically shared.

#### **FAQ**

3,ESHOW button pairing: Each machine is paired with a button and a host during the manufacturing process, and the host has a unique identification code.

When any of the following situations occur:

- ⑴ Software upgrade.
- ⑵ Web settings modification.
- ⑶ If the button needs to be used with another machine, it is necessary to re-pair the button with the host.

 When the button's red light remains on after inserting it into the host's USB port, it indicates a successful pairing.

- 4. If you are experiencing connectivity issues where the button's blue light keeps blinking for a long time and the computer's screen continuously displays a "connecting" dialog box, try re-pairing the button by inserting it into the host's USB port again.
- 5. Computer lock screen condition: When the computer enters a locked screen state, screen mirroring is not possible, and the button's indicator light is blue.
- 6,Troubleshooting connectivity and screen mirroring issues: To address your problem, we recommend utilizing a WiFi analyzer app on your Android smartphone to examine the surrounding WiFi environment. Assess the level of WiFi interference present (ideally, there should be no more than three signal sources on a single channel) and ensure that the WiFi signal strength from the host device is stable and exceeds -70dBm. If there is significant interference, it is advisable to access the host device's web interface and modify the channel setting. For the 5GHz frequency band, there are nine available channels, and we suggest opting for 5GHz instead of 2.4GHz due to its relatively less congestion. Choose a relatively unoccupied channel for better performance.

 If the issue lies with weak signal strength, it is essential to reconsider the placement of the host device. Try relocating the device until the WiFi signal strength stabilizes and surpasses -70dBm.

#### **Warranty card**

Dear user:

 Hello there! We appreciate your usage of our product, and in order to enhance your satisfaction with our service, kindly ensure that you carefully peruse the warranty details and securely store the warranty card after purchasing the product.

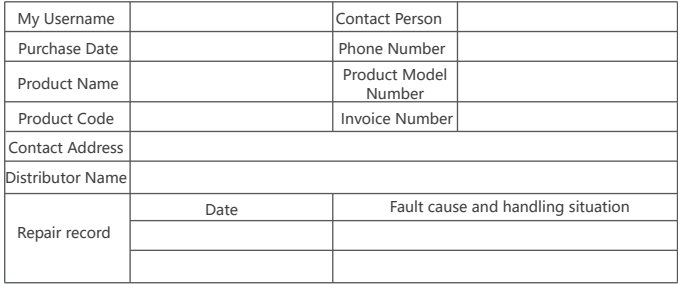

Warranty description

- 1、This warranty card must be filled in completely with the final stamp of the authorized dealer. Without the stamp, the company will not be responsible for the warranty.
- 2、When there is a malfunction within the warranty period, given that the user has properly utilized the product as per the instructions manual, our company provides free repair services upon presenting the warranty card and a valid proof of purchase (e.g., purchase invoice). Users are also eligible for paid repair services offered by our company even after the warranty period has expired.
- 3、Under normal usage conditions, our company promises a 1-year quality guarantee for the products sold, subject to the specific duration stated in the signed contract. Within the relevant period starting from the date of purchase, our company provides free warranty services for the products sold.
- 4、Should you encounter any issues with the product you have purchased, kindly reach out to your retailer for post-sales service assistance.
- 5、In the event of any of the following circumstances, our company shall not assume the obligation of free warranty:
	- A. Damage to the product caused by violating the instructions for use;
	- B. Damage to the product caused by unauthorized disassembly or self-repair;
	- C. Product damage caused by exceeding the operating environment;
	- D. Product damage caused by abnormal external forces, natural disasters, or other force majeure events;
	- E. Lack of warranty card and valid purchase receipt;
	- F. Unauthorized removal or damage to the protective label.

The ultimate authority to interpret the aforementioned warranty regulations rests solely with our company.